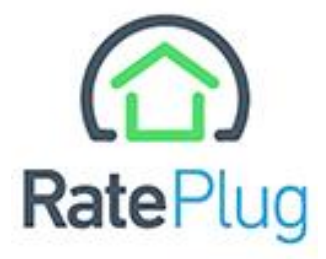

# RATEPLUG

Quick Start Guide

## **Table of Contents –**

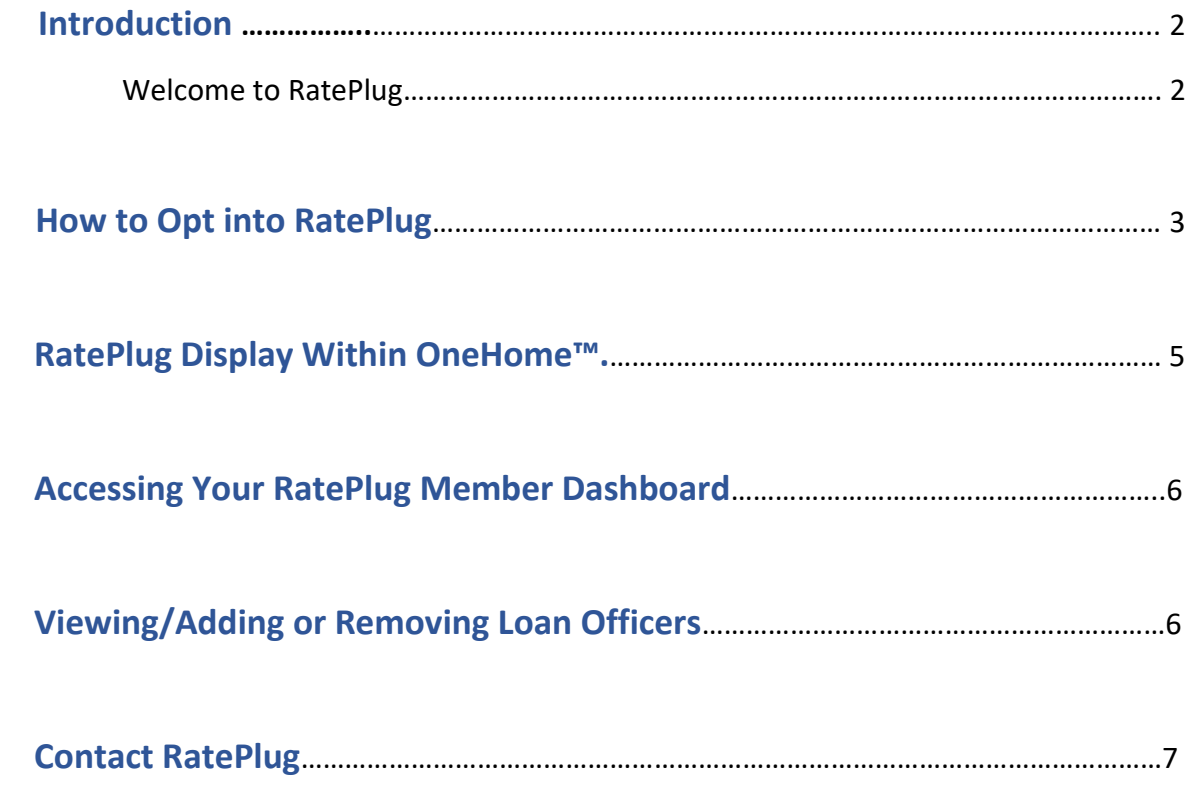

### **Introduction –**

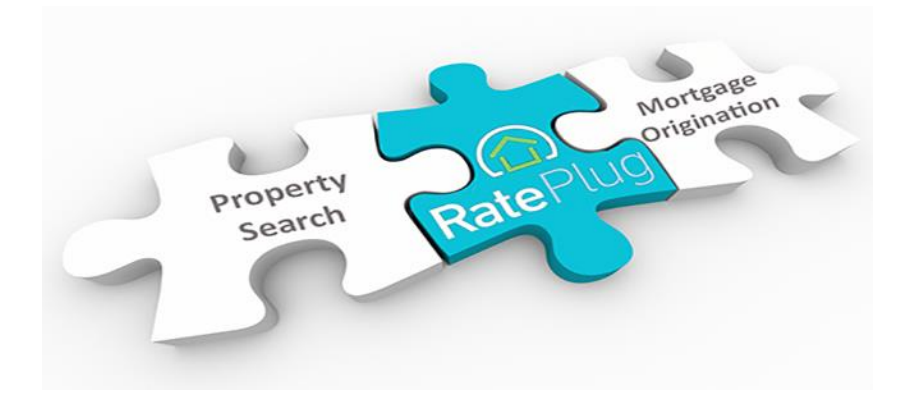

#### **Welcome to RatePlug!**

RatePlug is the pioneer of providing real time, accurate mortgage information to homebuyers directly through multiple listing platforms. Participating brokers and agents identify their own lending partners to display within the displays, strengthening their relationships with their lending partners and ensure that their homebuyers get exposure to trusted lending sources and multiple financing options to best fit their financing needs.

Once you opt into RatePlug and connect with your lending source, the system will automatically include the RatePlug lending display within the OneHome™ "blade". In this brief overview, we will illustrate how you can participate, how the RatePlug displays look and function, and how you can manage your RatePlug experience.

Welcome aboard!

#### **How to opt into RatePlug.**

RatePlug is an optional feature provided through your MLS membership at no additional cost to members. To participate:

- 1. Go t[o www.rateplug.com](http://www.rateplug.com/) in your browser.
- 2. Click on the green 'Sign Up' button at the top right corner of the screen.

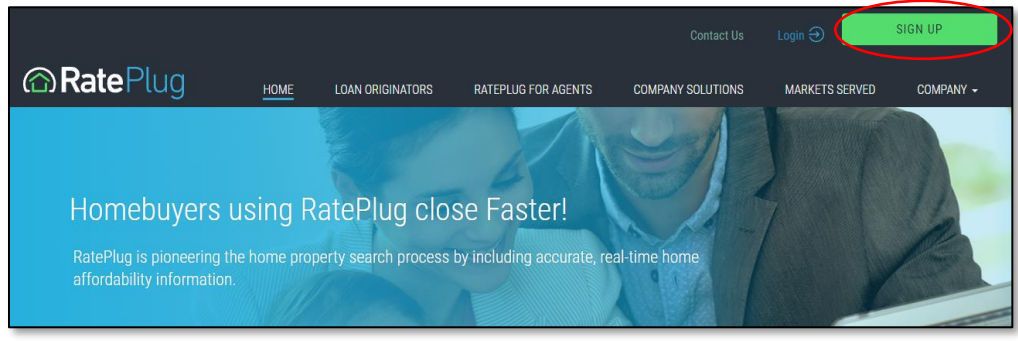

3. Select 'I'm an Agent' and then select your MLS market from the dropdown box and click 'submit'

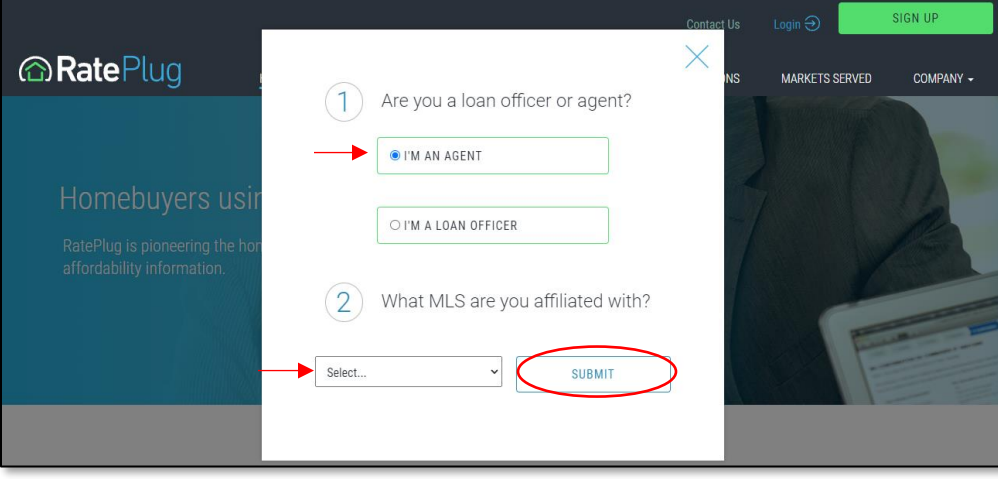

4. Enter your MLS Agent ID or Agent code and click 'submit'

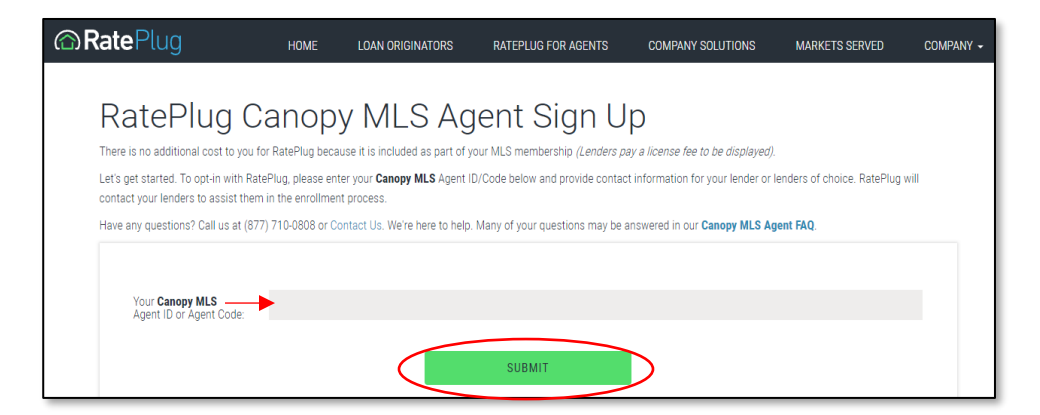

5. A pre-populated form will show. Confirm your MLS member information displayed and make any desired corrections. Complete the rest of the form and click 'submit'

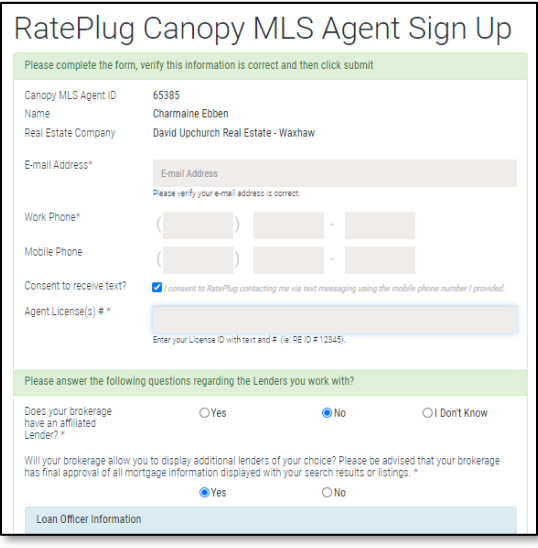

6. That's it! RatePlug will contact the lender(s) that you identified and work with them to get them enrolled and set up. Once this connection is made, you will be notified and the RatePlug displays within OneHome will be automatically enabled.

#### **RatePlug Display Within OneHome**

Once your RatePlug account goes active, your buyers will have access to your lender(s) mortgage products and payment information when they open a property listing that you have sent them.

1. To view the RatePlug payment 'blade', they will click on 'Breakdown of Monthly Cost'.

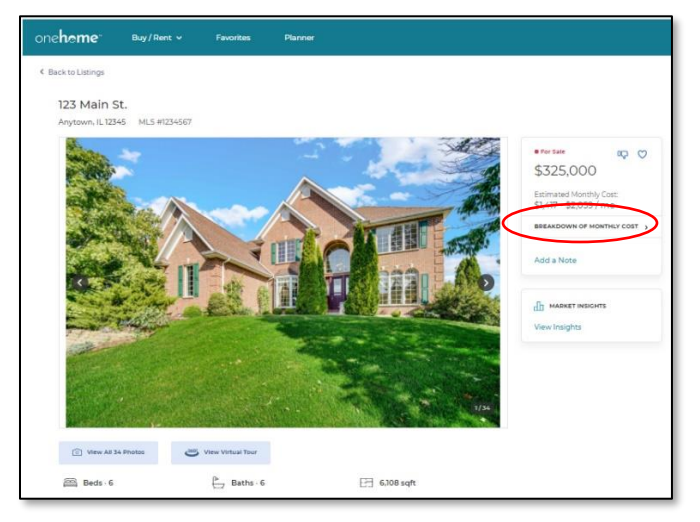

2. The blade will open, and the homebuyer will see payment examples for several mortgage products offered by your lender. They can scroll down to see more info, ask the lender a question, or access other services such as pre-approval.

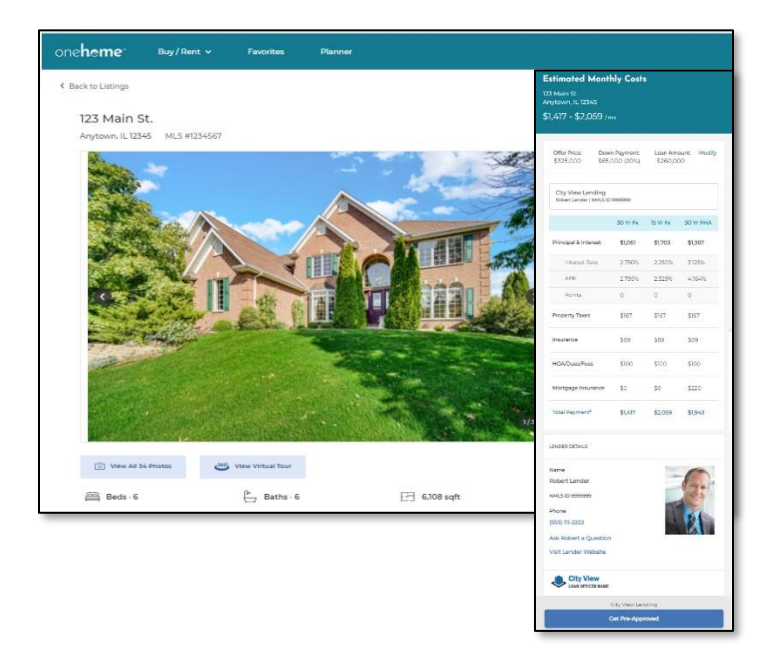

#### **Accessing Your RatePlug Member Dashboard**

At any time, you can log into RatePlug's membership portal to view your account set up, add, or remove lenders, or access RatePlug's other features. After you enroll, you will receive log in credentials.

1. Go t[o https://www.rateplug.com/member/agent\\_login.asp](https://www.rateplug.com/member/agent_login.asp) and enter your MLS Agent ID # and your password. If you misplace or forget your password, you can retrieve it by clicking on the 'Retrieve your password' link. Click submit to log in.

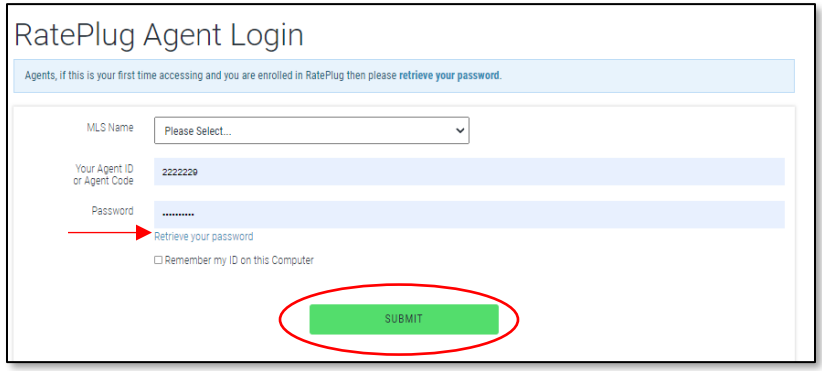

#### **Viewing/Adding or Removing Loan Officers from your account**

Once you are logged in to your RatePlug account, you will view your account Dashboard. To learn about features on the Dashboard, click on the 'My Active Loan Officers' link.

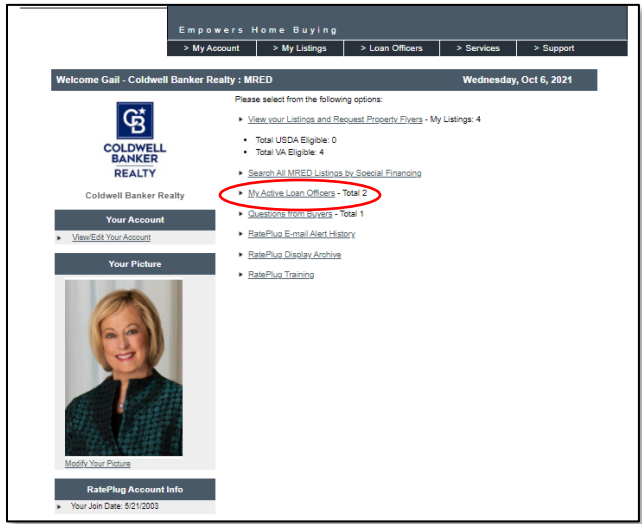

You will be able to invite new Loan Officers to participate with you and remove existing Loan Officers from your account.

#### **Contact RatePlug**

For customer support contact RatePlug at [support@rateplug.com](mailto:support@rateplug.com) or call toll free (877)710-0808 during regular business hours.